The General Instructions for filing a new case and paying the filing fee by credit card are applicable to filing cases on the Oil & Gas Conservation Dockets – Conservation, Gas Gathering, General, and Pollution.

However, there some additional steps, discussed here – **Hearing Venue and Legal Location(s)** -- and in the sections below re: specific Conservation Docket relief types.

When filing a new case on these dockets, there is an opportunity to enter one, or more, legal locations.

The example below demonstrates filing an application requesting a location exception.

To file on the Conservation Docket, select the Oil & Gas Conservation Program Area and the Conservation Docket & click **NEXT**:

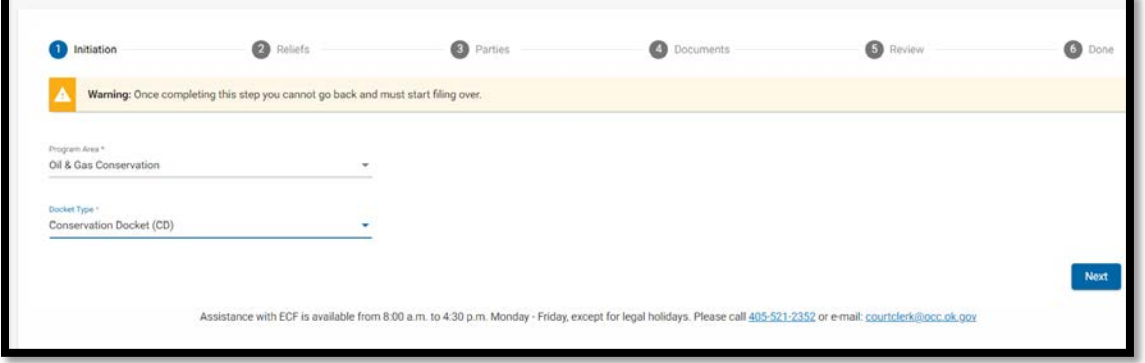

Selection "Location Exception" in the **Relief** field.

Enter the relief requested in the "**Relief sought as it appears in the application**" field and click **Next**.

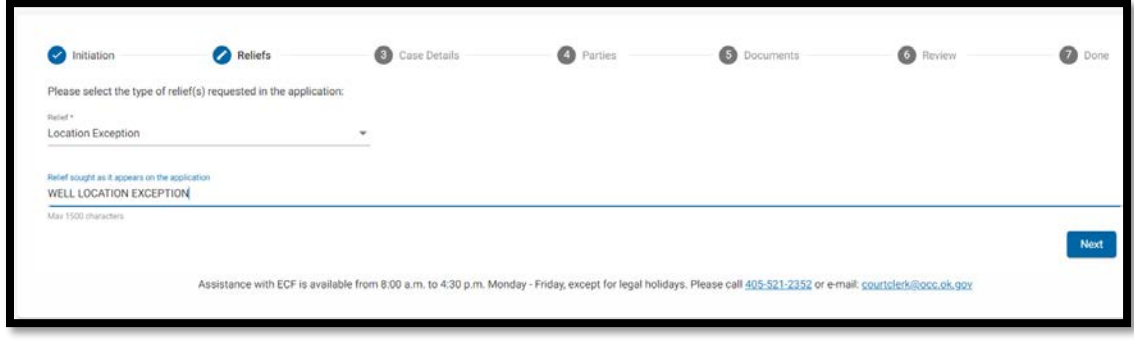

Effective March 21, 2022 Chapter Revision Date: N/A

Electronic Case Filing User Manual Issued in accordance with OAC 165:5-1-11(a)-(d)

On the Case Details screen, use the **Preferred Hearing Venue** field to indicate the regional service office at which you would like the hearing to be conducted – Oklahoma City or Tulsa.

To enter the legal location associated with the requested relief, click **No** in response to "Is the legal description on the application statewide?" (The exception question will be discussed in another section.)

**NOTE:** For applications where the relief requested is statewide, **or not applicable to any specific legal location**, click **Yes** in response to the question "Is the legal description on the application statewide?"

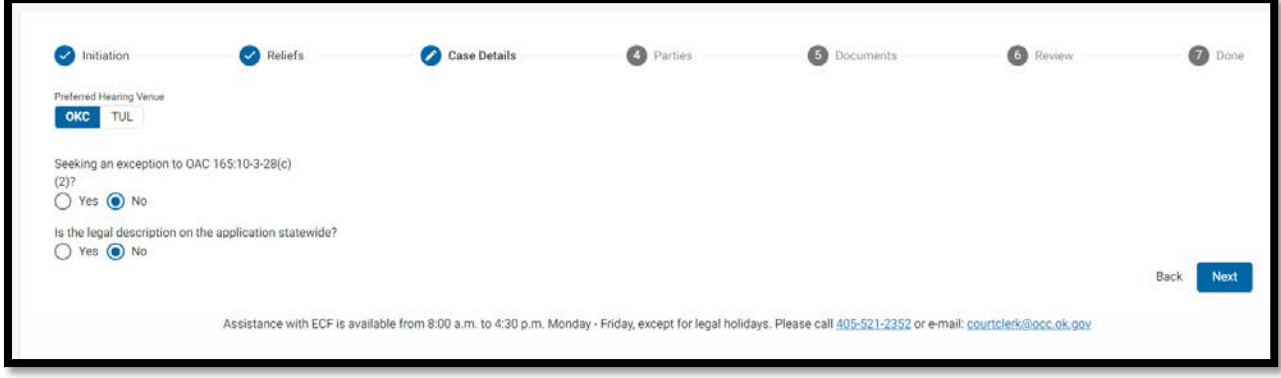

Click **Next.**

The legal locations in this example are Sections 10 and 15, Township 12N (North), Range 10W (West), Canadian County.

One the Legal Locations screen, begin the using the arrow next to the **# of Legal Locations** field. In this example there are two legal locations:

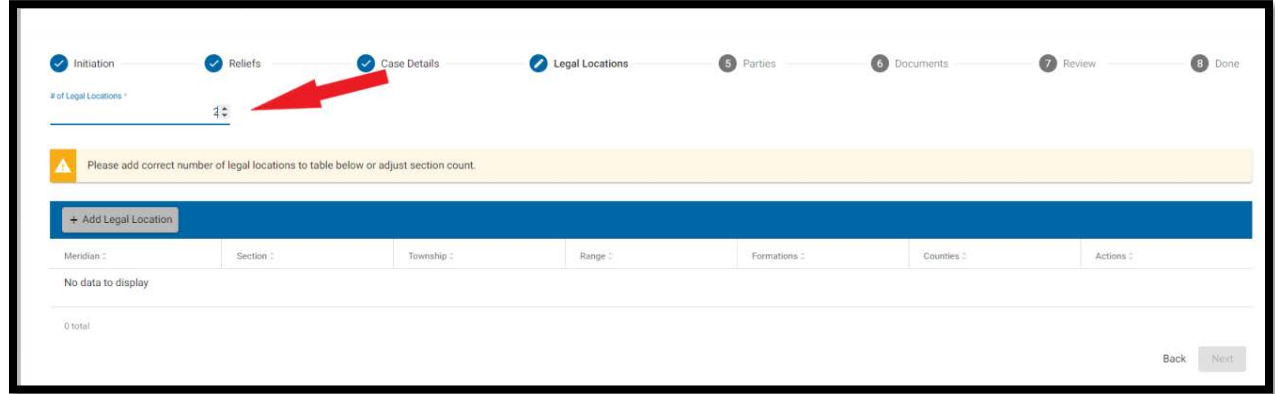

Next, click Add **Legal location.**

Use the arrows and drop-down lists in the legal location fields to fill in the details of the first legal location.

The **Formation** field is loaded with a list of the most common formations.

Search the formation list by beginning to type the formation name.

If the formation is not included in the list, choose "Other" and type in the name of the formation using the field that appears when Other is selected. More than one formation can be chosen.

Begin typing the **County** name to pull up the list of counties from which to choose. More than one county can be chosen.

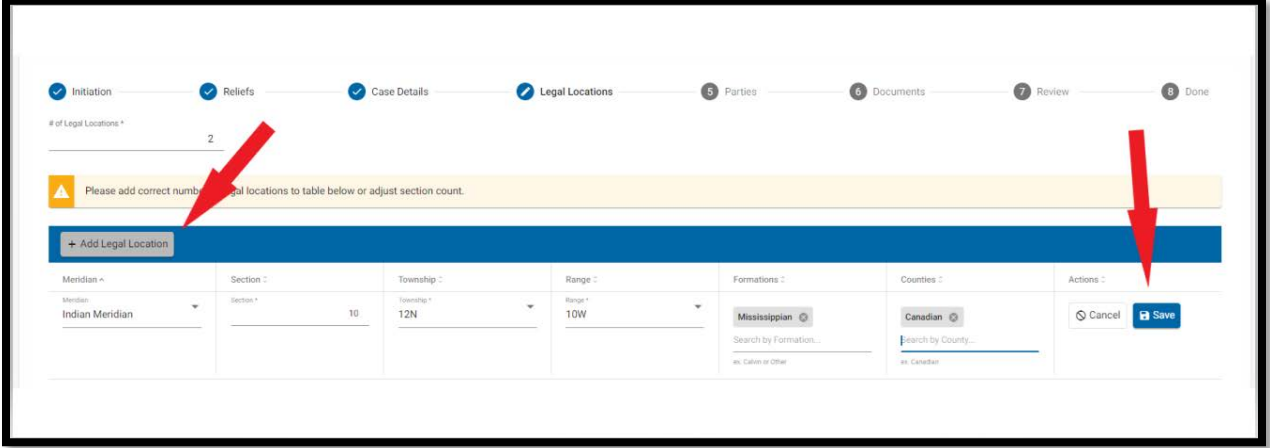

When the fields are complete, click **Save.**

Click on **Add Legal Location** and add the details of the second legal location and click **Save**.

Once the number of entered and saved legal locations matches the number of legal locations entered in the **# of Legal Locations** field, the **Next** button will turn from grey to blue. Click **Next**.

**Electronic Case Filing User Manual | Filing Cases on Oil & Gas Dockets: Legal Location & Venue**

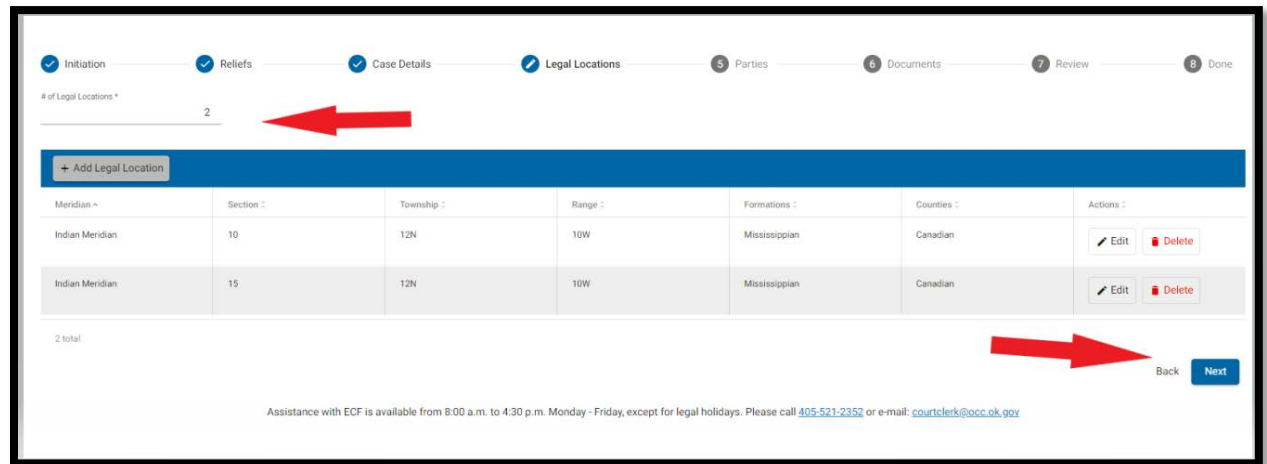

The Parties page will appear:

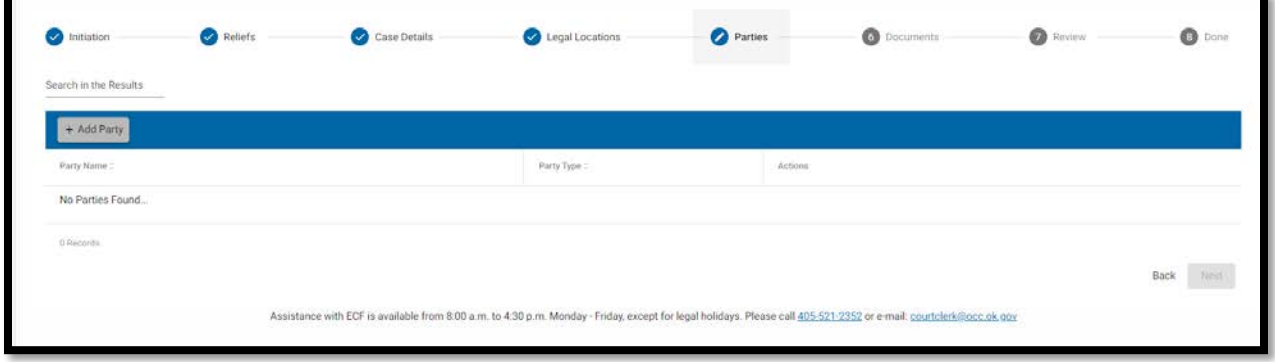

From this point, follow the General Instructions for filing a new case.